# **3D effect** – video les

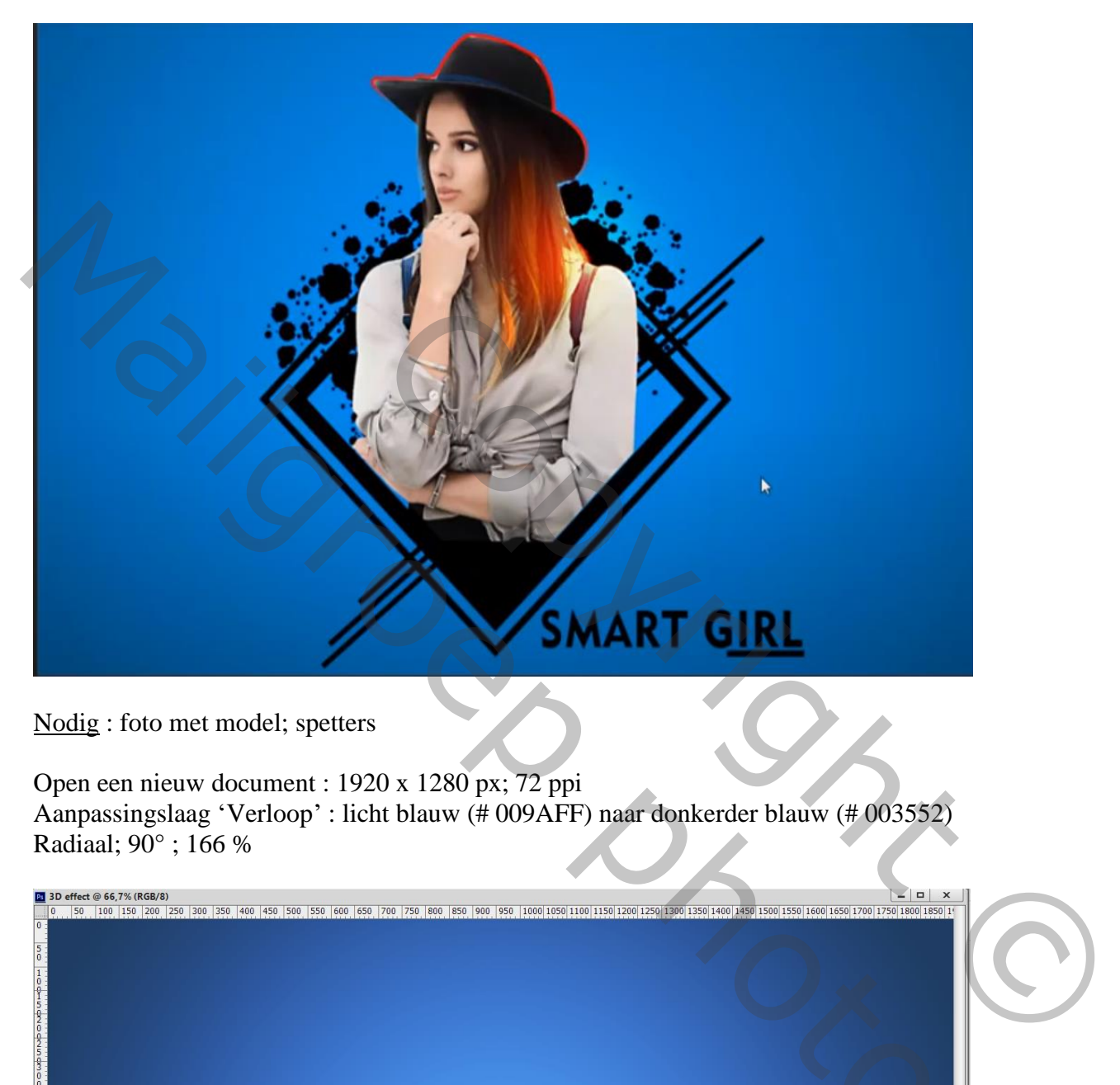

Nodig : foto met model; spetters

Open een nieuw document : 1920 x 1280 px; 72 ppi Aanpassingslaag 'Verloop' : licht blauw (# 009AFF) naar donkerder blauw (# 003552) Radiaal; 90° ; 166 %

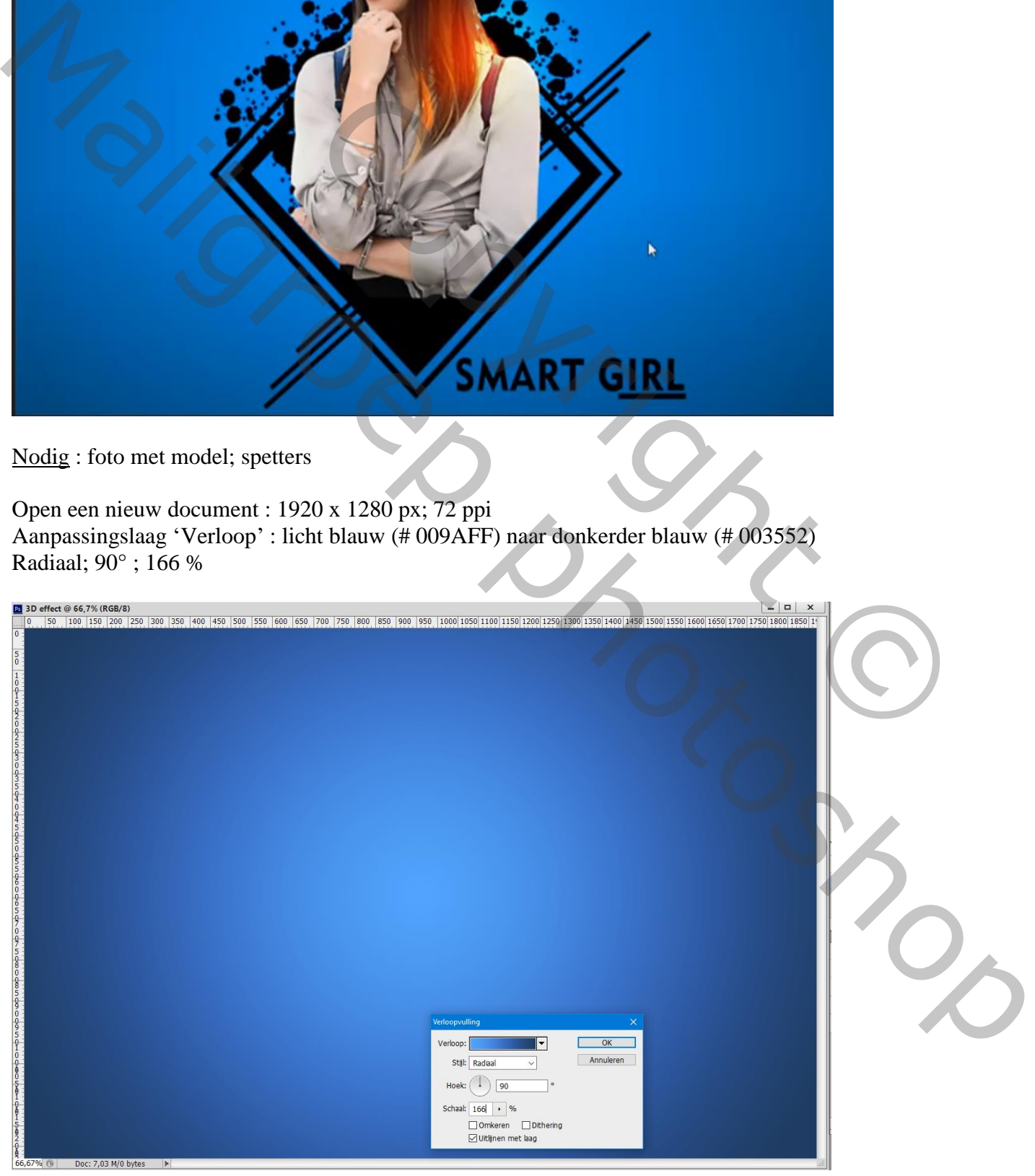

3D effect – blz. 1 Vertaling T

### Selectie van het model; toevoegen midden het document

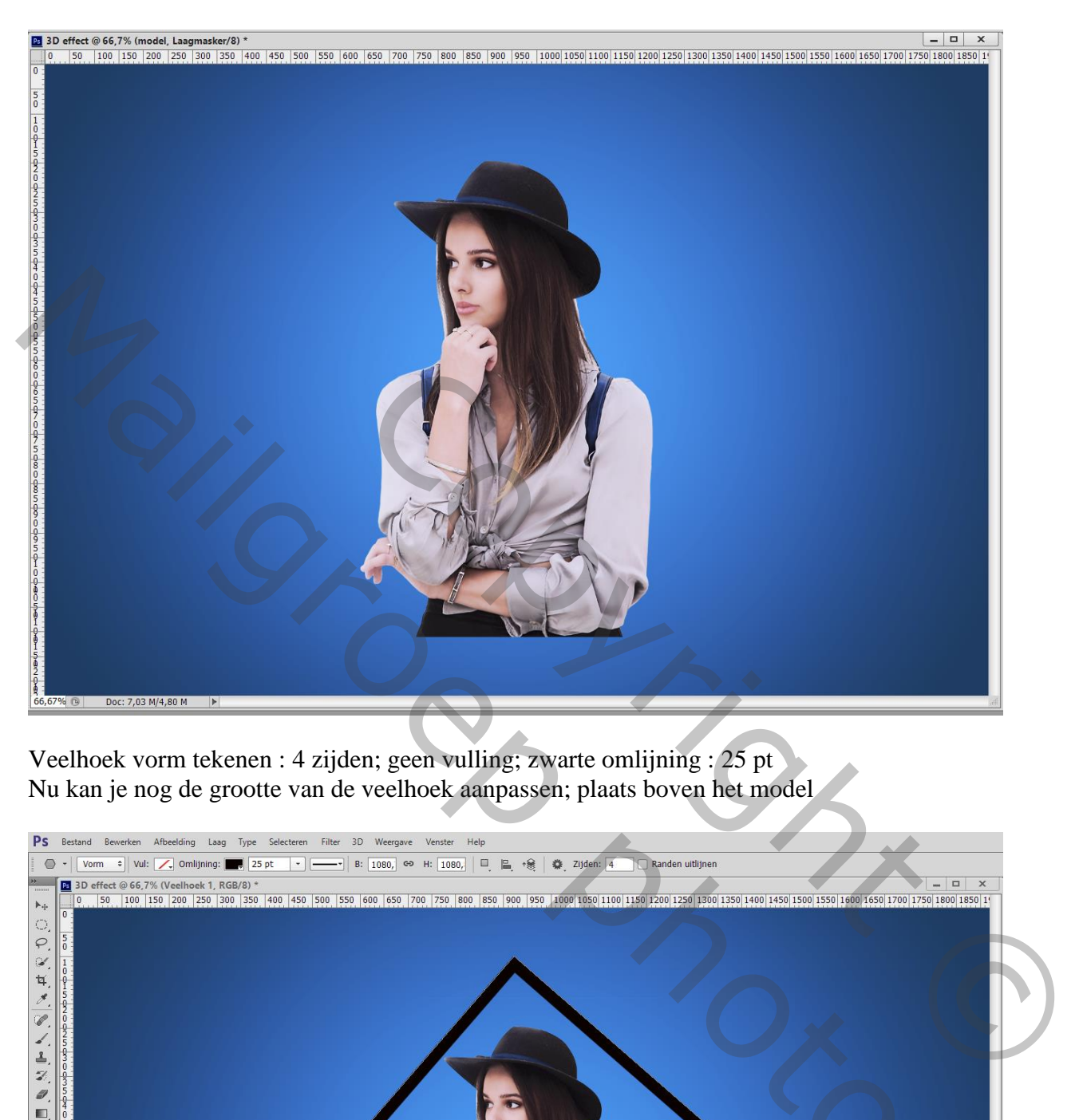

Veelhoek vorm tekenen : 4 zijden; geen vulling; zwarte omlijning : 25 pt Nu kan je nog de grootte van de veelhoek aanpassen; plaats boven het model

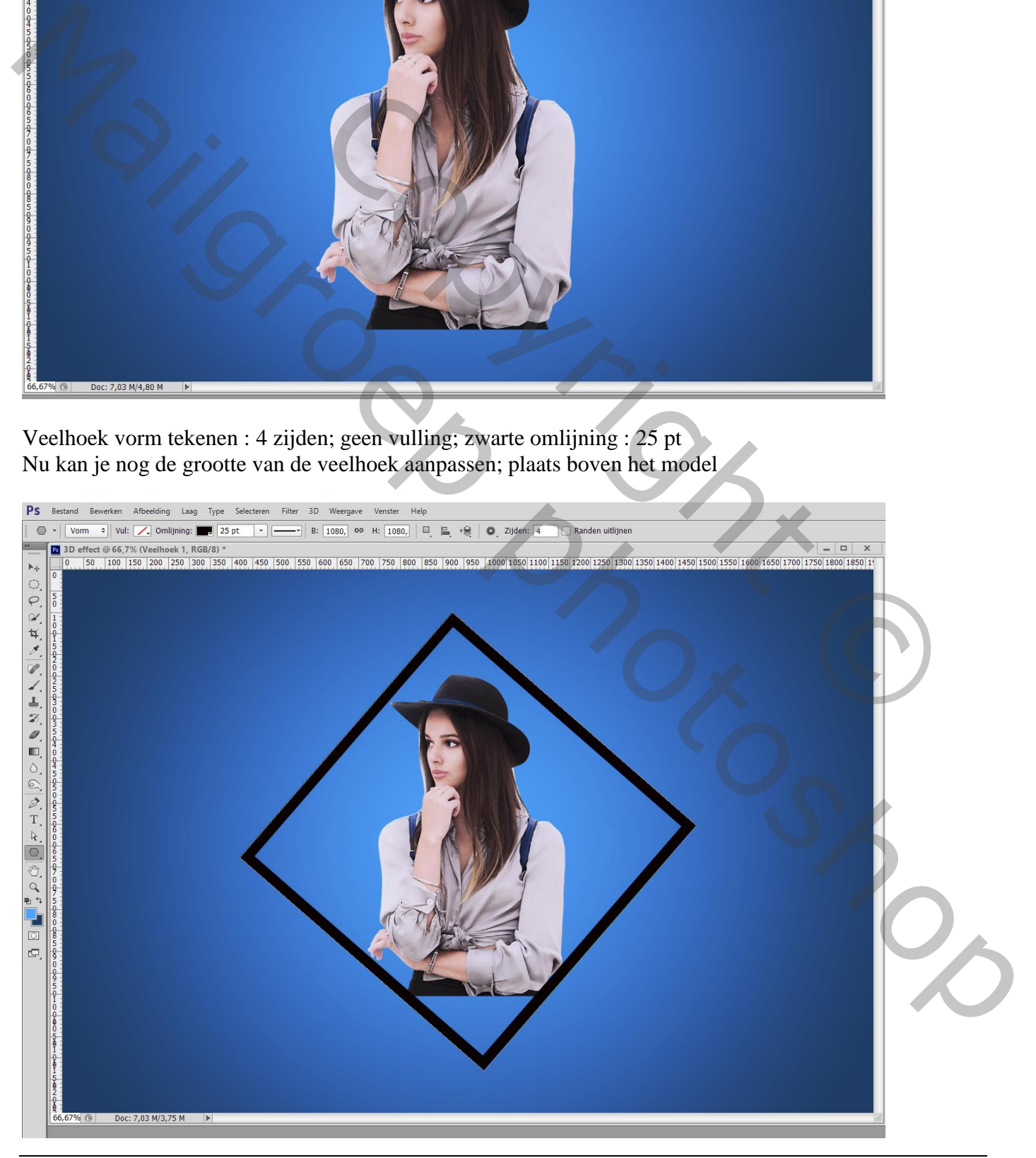

## De veelhoek sleep je nu onder laag met model

Nieuwe laag boven het model; hard zwart penseel; deel onder het model opvullen met zwart

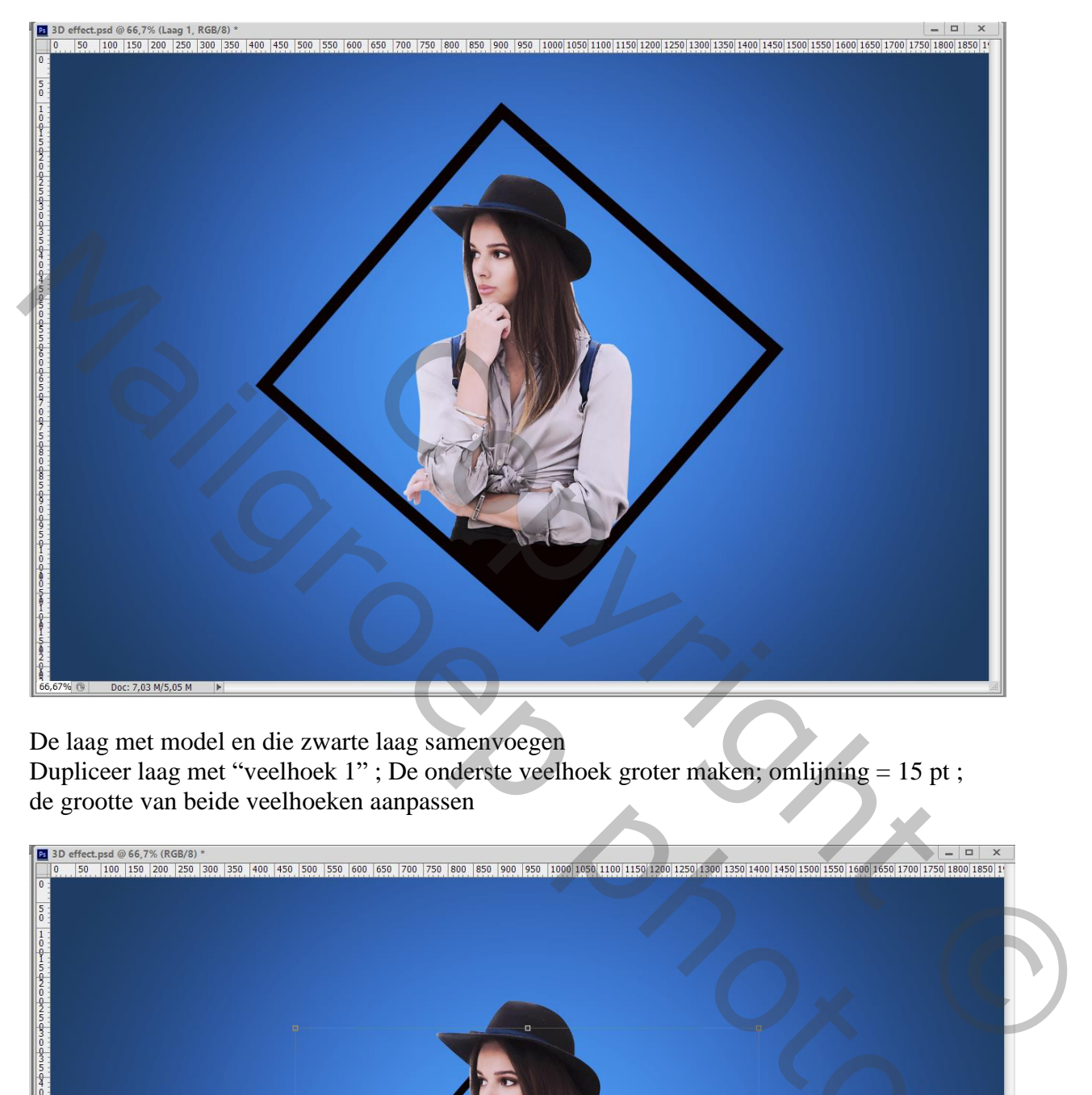

De laag met model en die zwarte laag samenvoegen Dupliceer laag met "veelhoek 1" ; De onderste veelhoek groter maken; omlijning = 15 pt ; de grootte van beide veelhoeken aanpassen

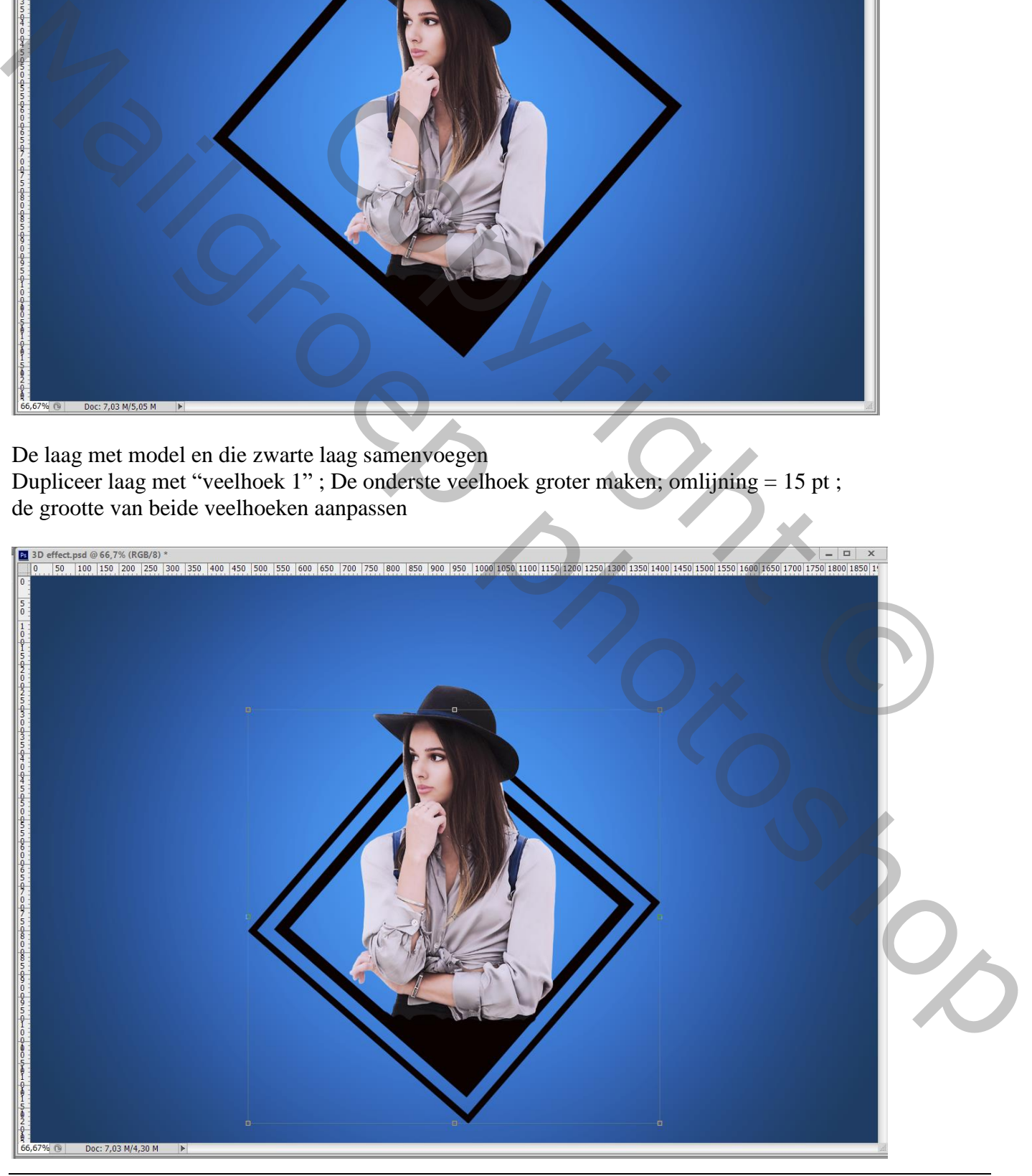

3D effect – blz. 3 Vertaling T

De ink spetters toevoegen; plaats en grootte aanpassen; laag onder die beide veelhoek lagen plaatsen Geef zwarte Kleurbedekking; de laag dupliceren; verplaatsen; roteren; … Overbodige spetters weg vegen

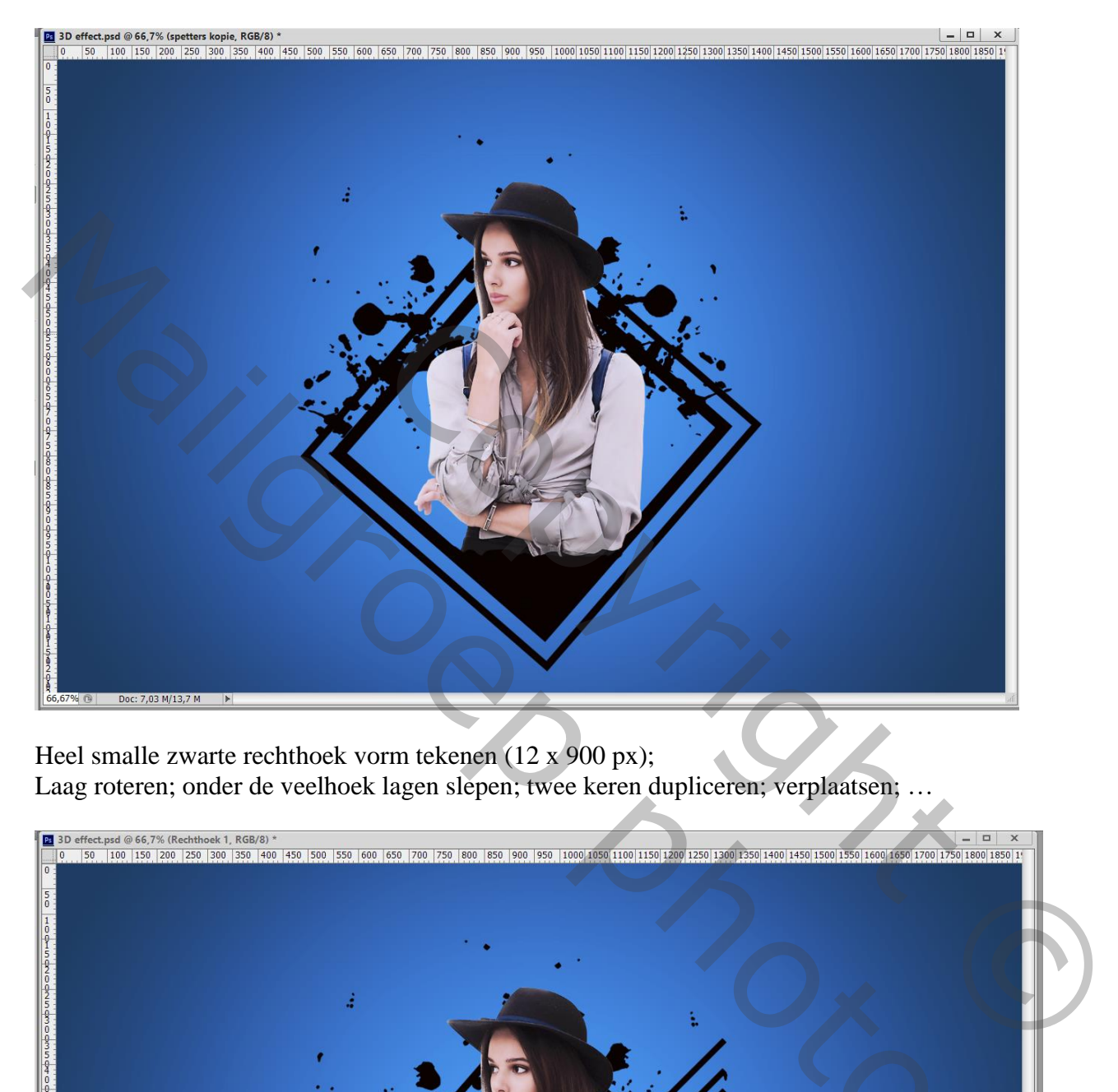

Heel smalle zwarte rechthoek vorm tekenen (12 x 900 px); Laag roteren; onder de veelhoek lagen slepen; twee keren dupliceren; verplaatsen; …

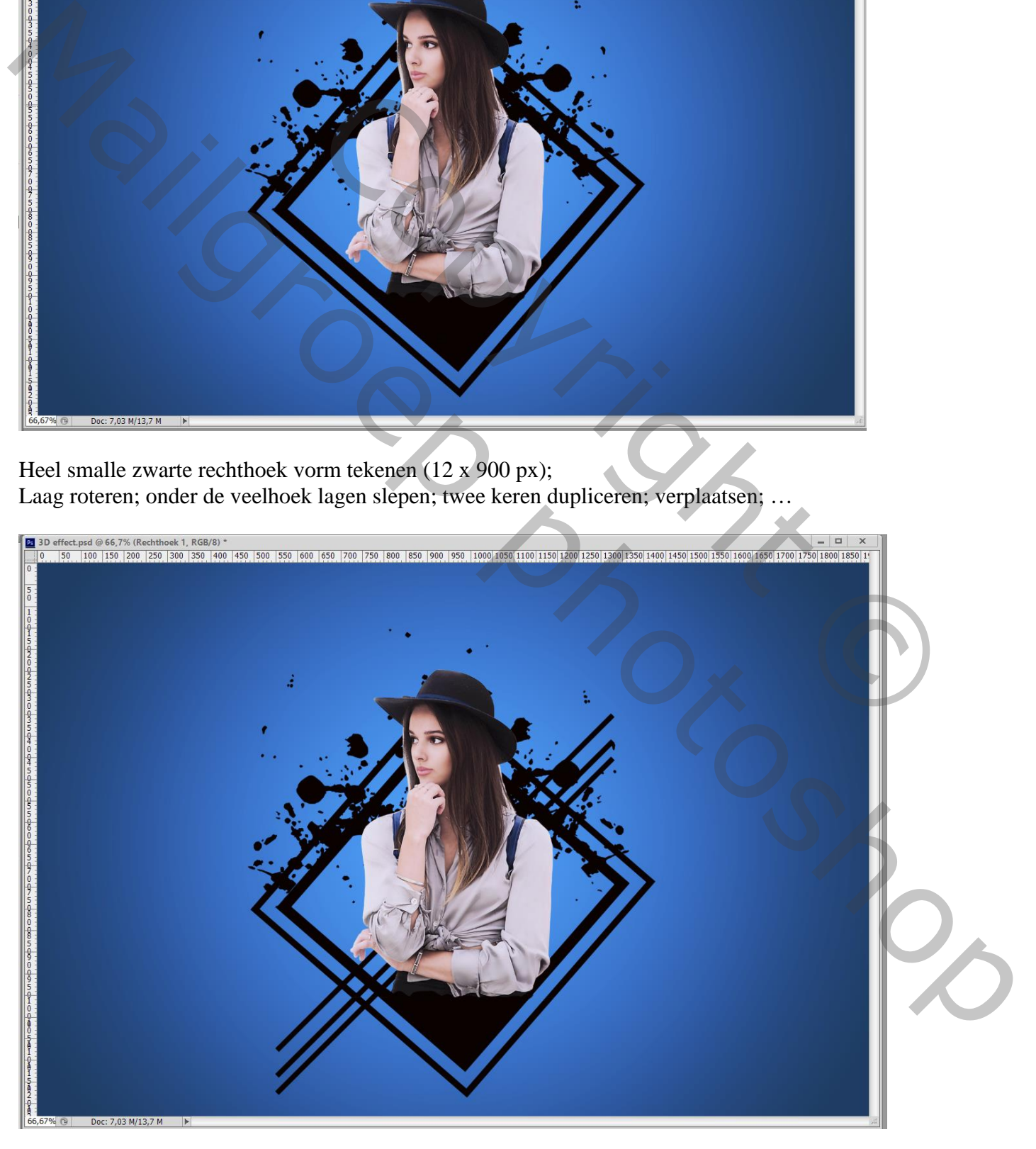

Nieuwe bovenste laag; zacht penseel; kleur = # EE5400; rode stip plaatsen rechts op het model Laagmodus = Lineair Tegenhouden ; laagdekking =  $75\%$ 

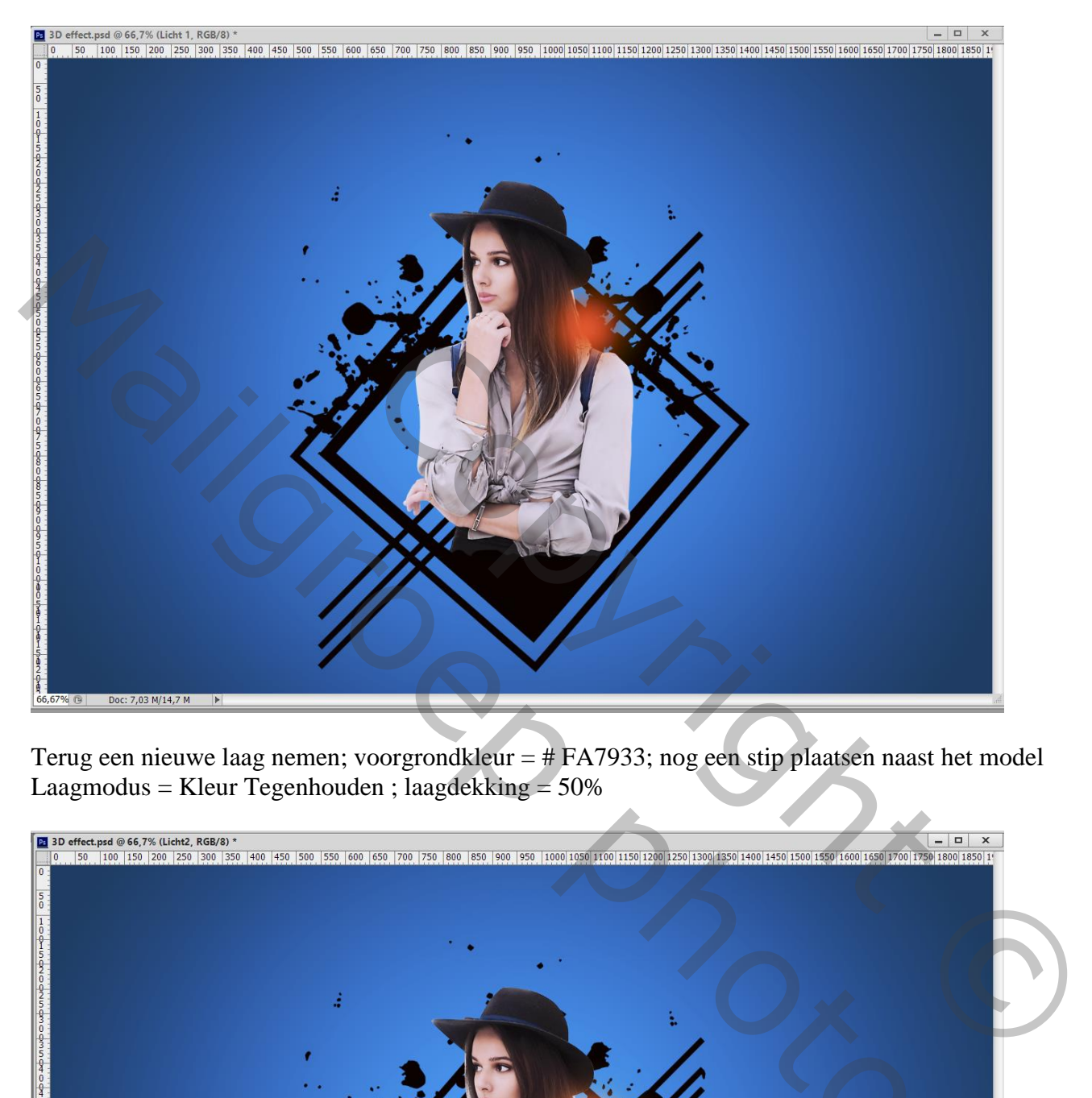

Terug een nieuwe laag nemen; voorgrondkleur = # FA7933; nog een stip plaatsen naast het model Laagmodus = Kleur Tegenhouden ; laagdekking =  $50\%$ 

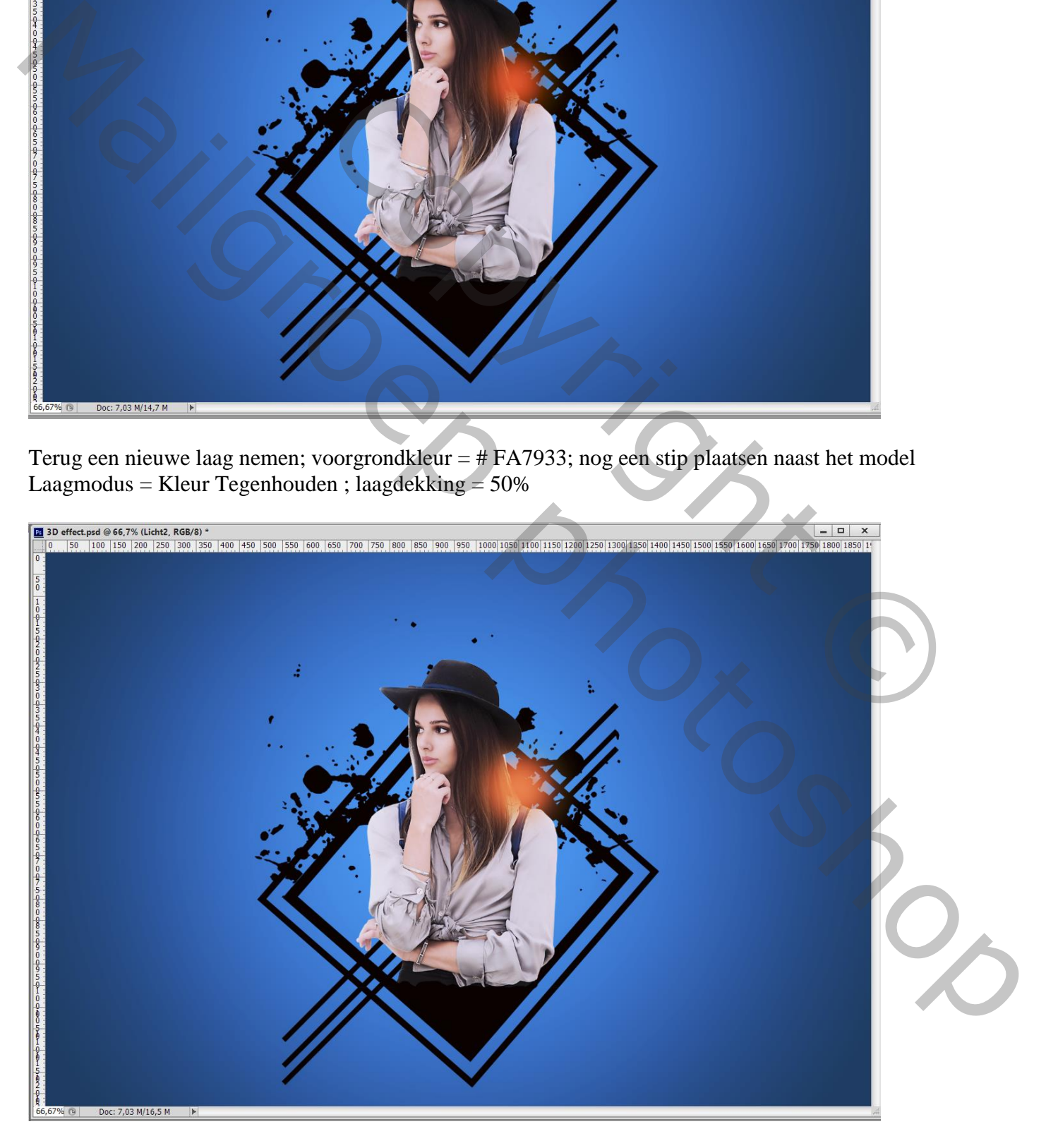

### Nieuwe laag direct boven het model; Uitknipmasker Klein hard penseel, kleur  $=$  # FF0000 ; randje rond de hoed schilderen

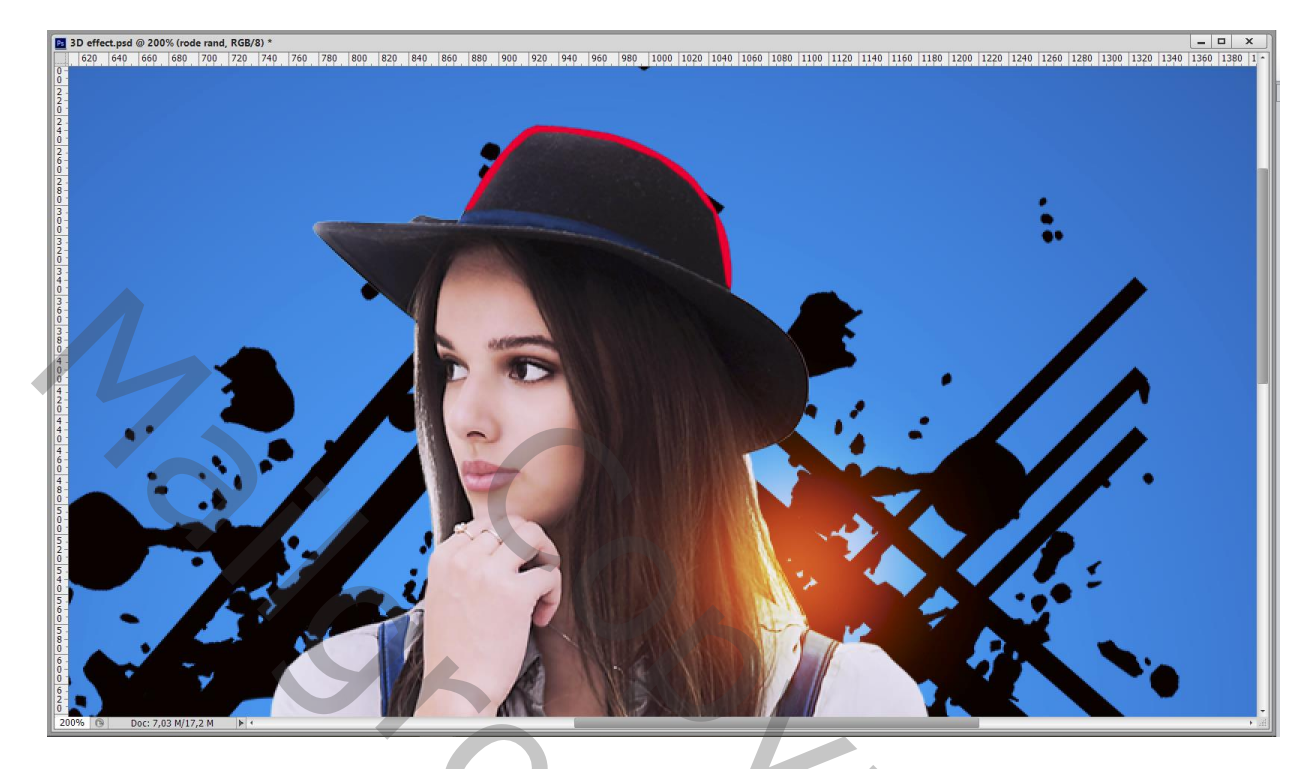

Bovenste samengevoegde laag maken met Ctrl + Alt + Shift + E Filter – Camera Raw : Contrast =  $18$ ;  $3$ ;  $-15$ ;  $11$ ;  $0$ ; Clarity =  $16$ 

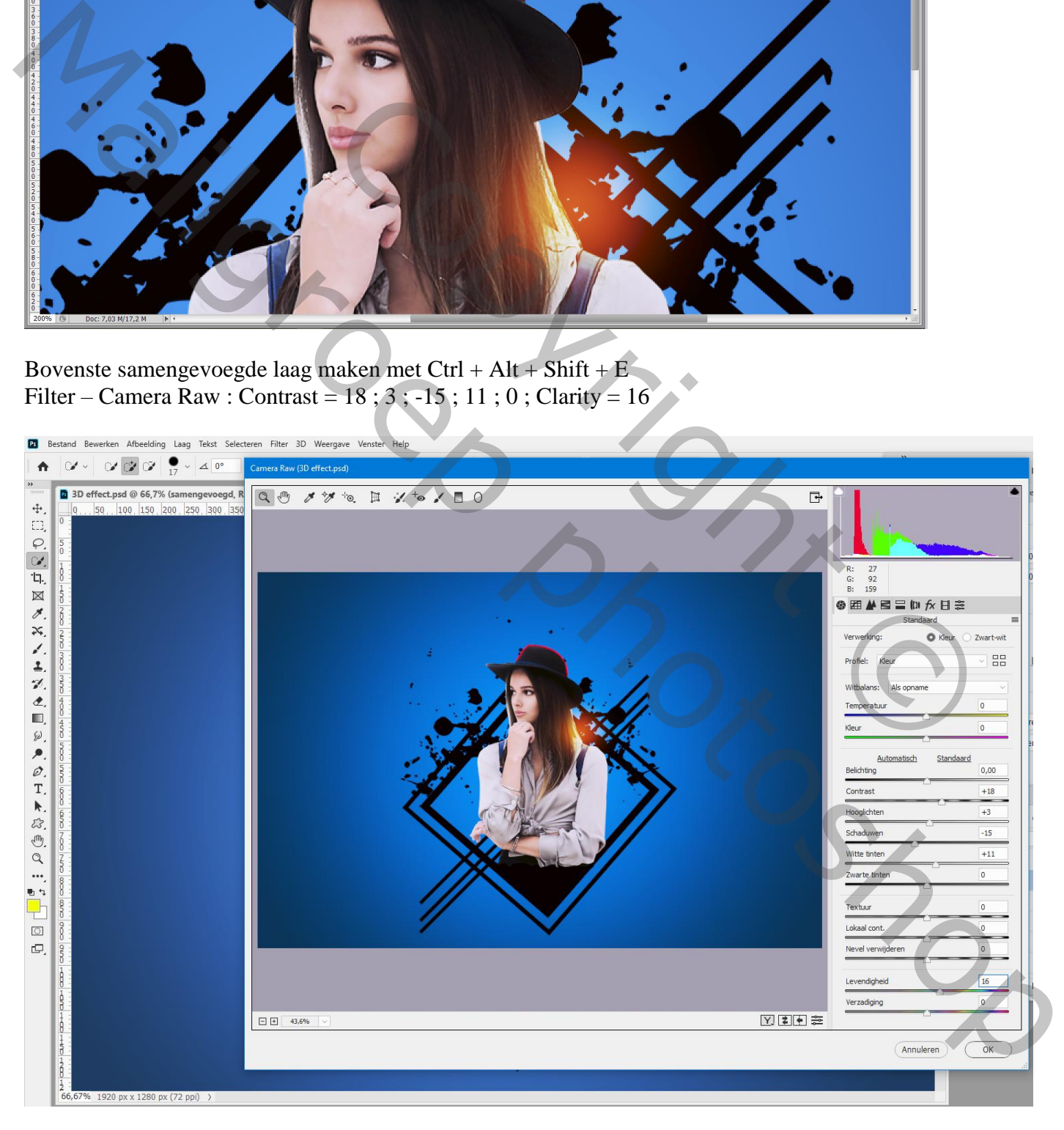

# Laag dupliceren; modus = Lineair Licht Filter  $\rightarrow$  Overige  $\rightarrow$  Hoogdoorlaat : 0,6 px

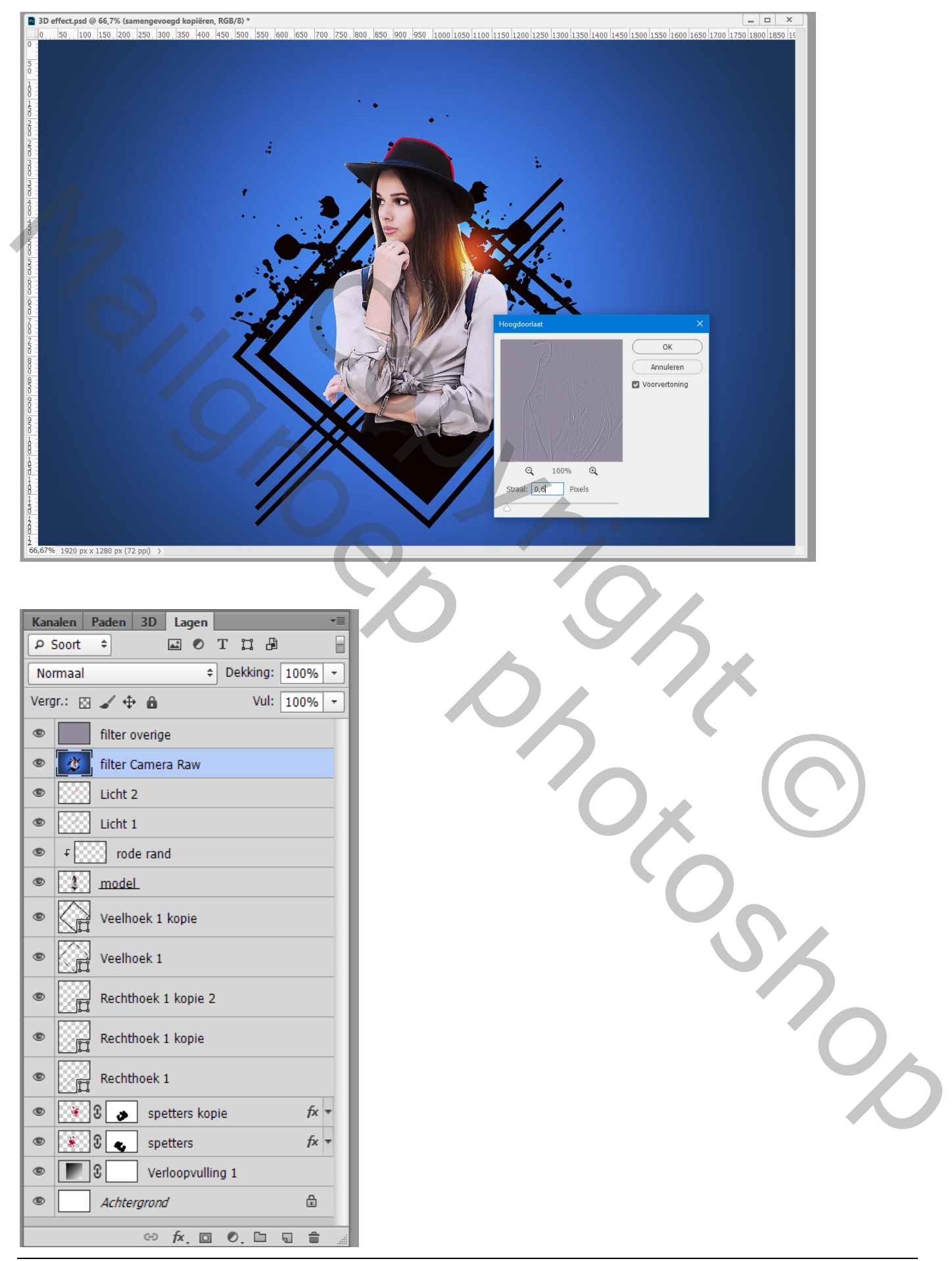